## **How to Update MDS Series Software V2.0**

- 1 Login https://www.cnausland.com , and Download the MDS Series Update Tool.
	- 1.1 Select "SUPPORT & UPDATE"----"Downloads"

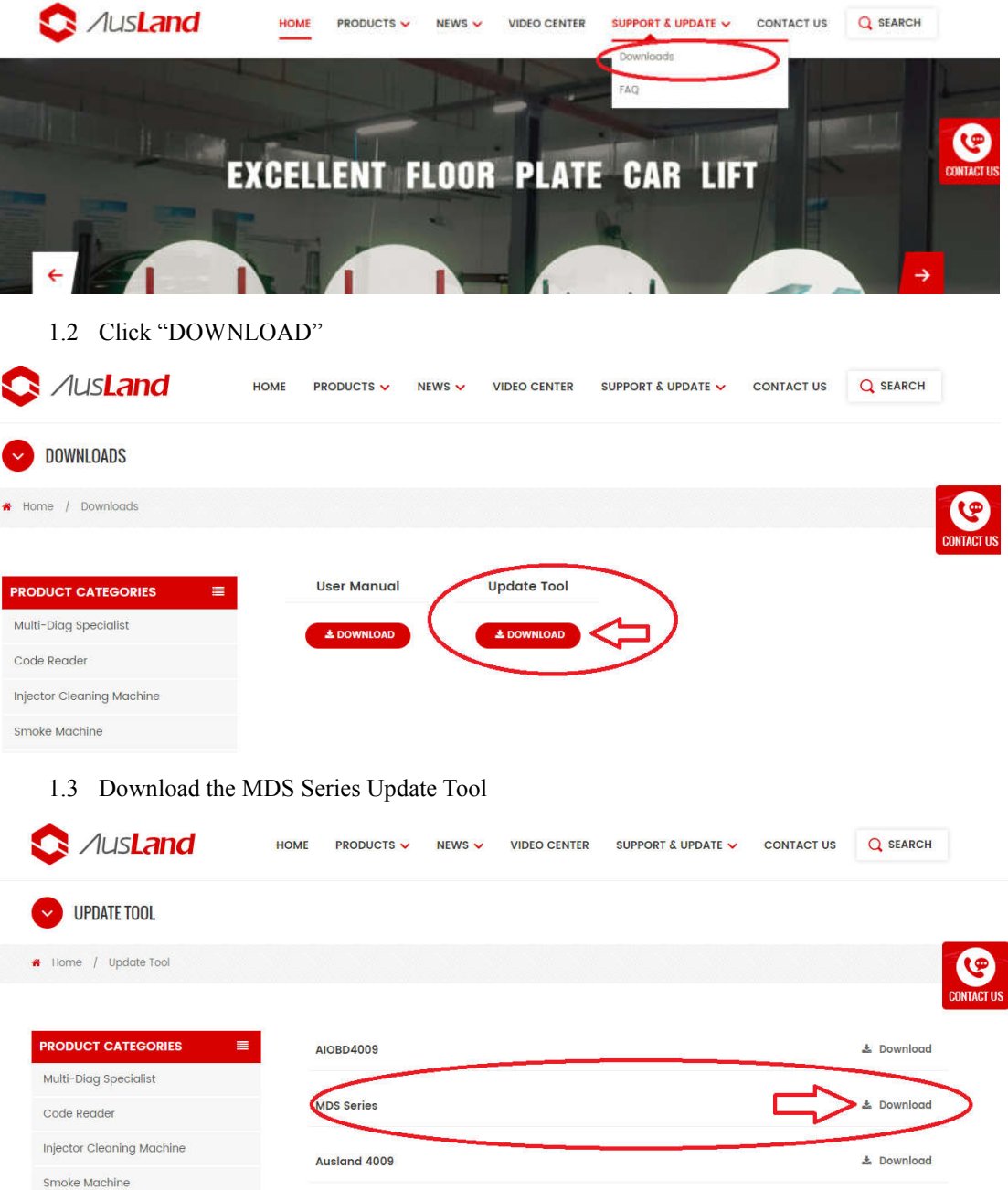

- 2 Setup MDS Series Update Tool in your pc
	- 2.1 Unzip MDS Series Update Tool and Set up it.

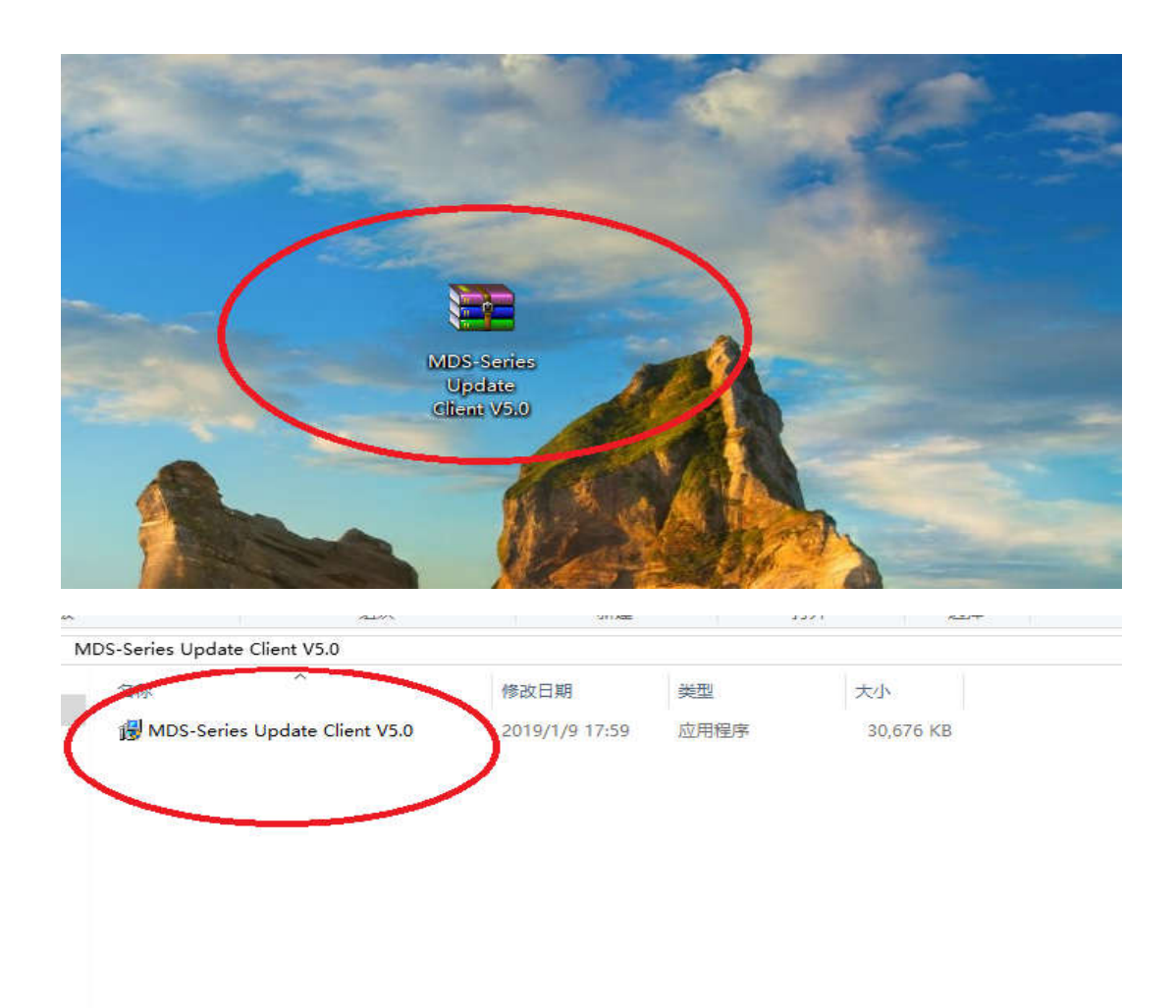

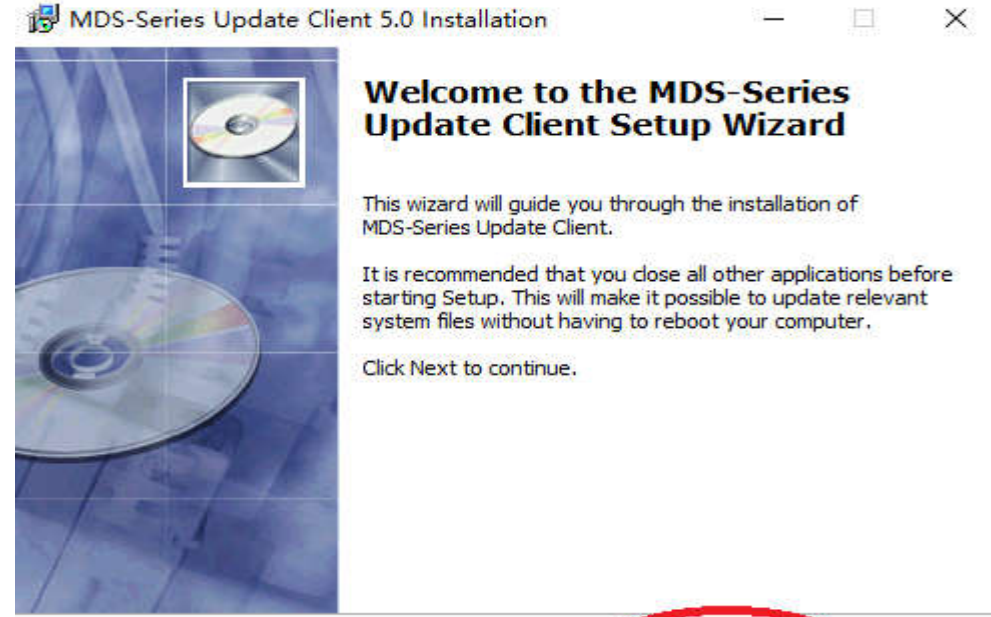

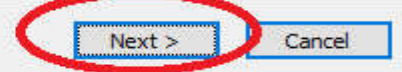

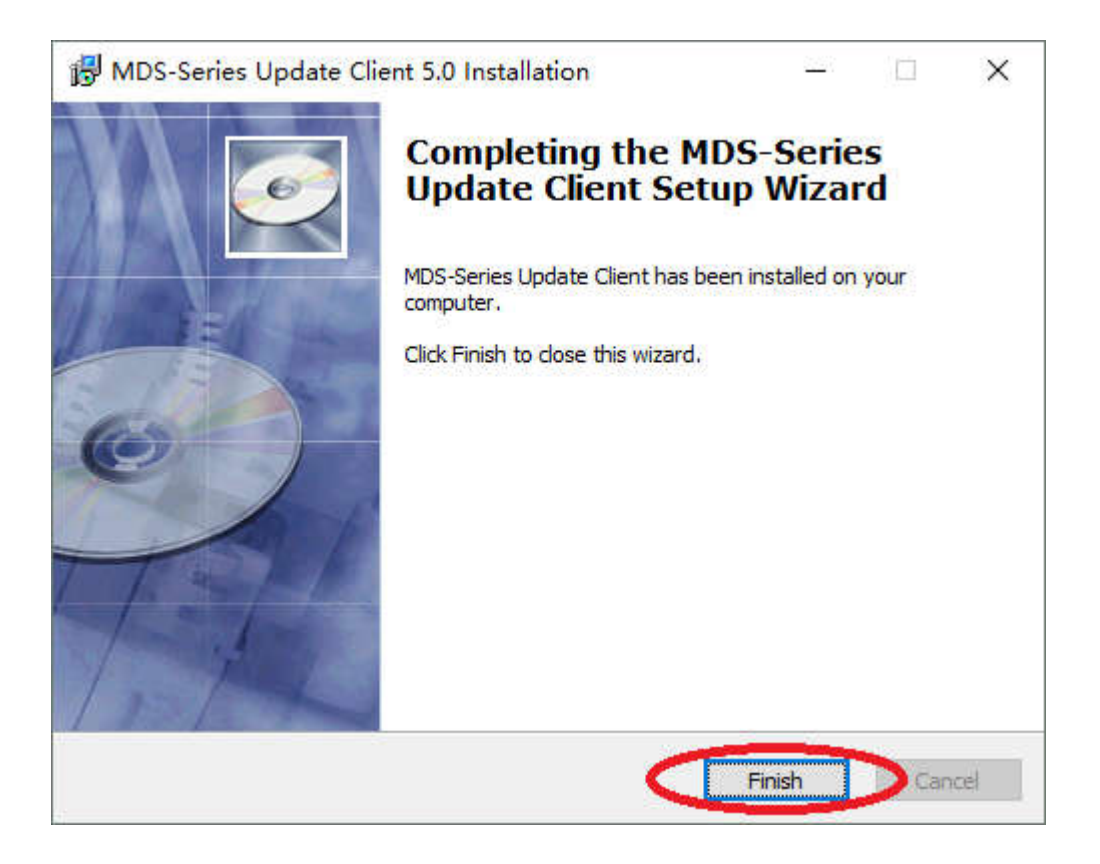

- 3 Register and Update Software
	- 3.1 **Connect the MDS main unit to PC with USB** and Run the MDS Series Update tool.

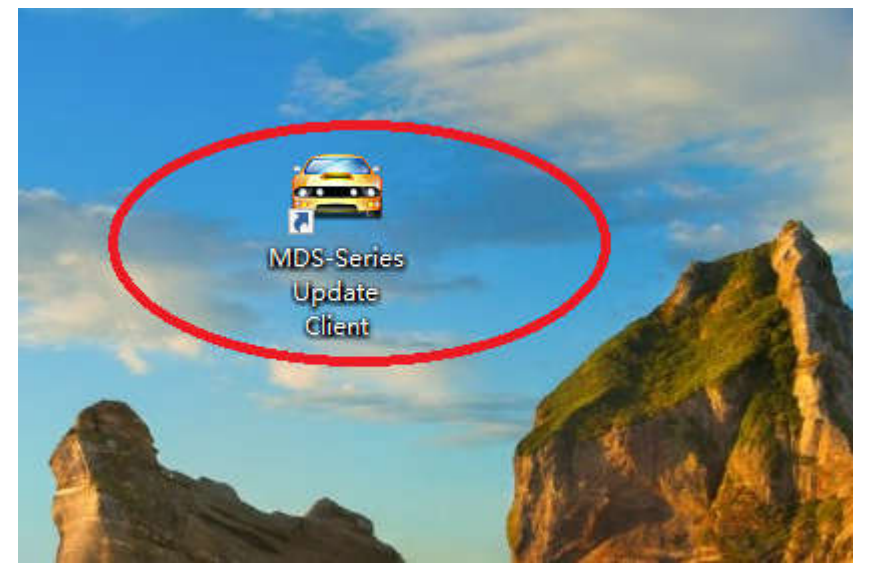

- 3.2 Register
	- 3.2.1 Fill out your Email and click Next

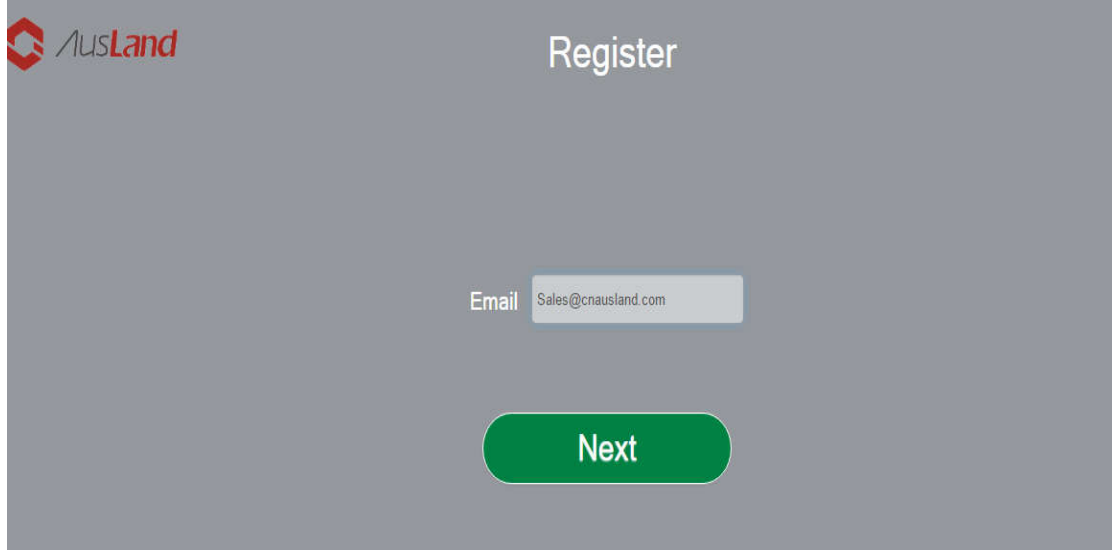

3.2.2Fill out the information and Submit

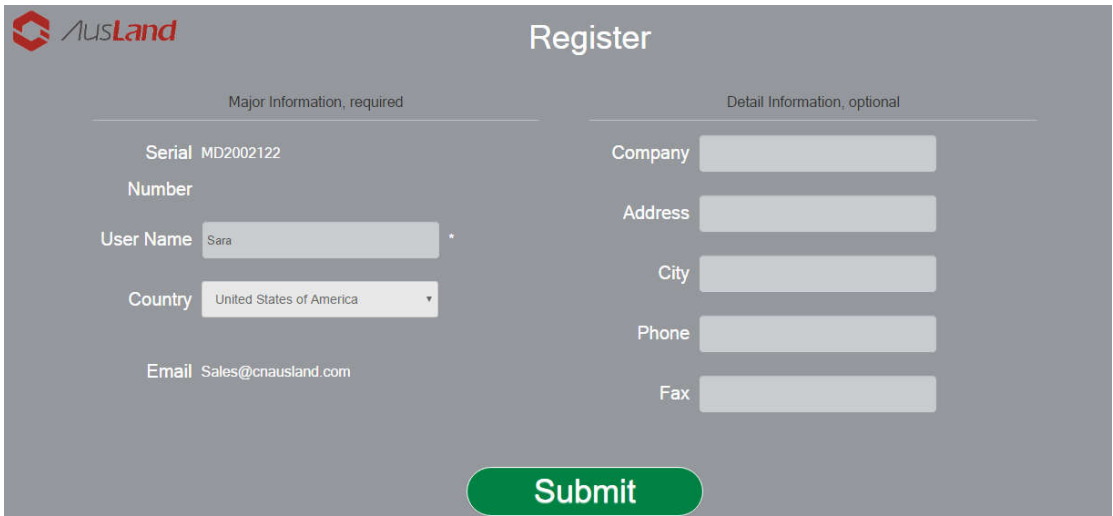

## 3.3 Update Sofware

Select Language and car, then Download the software.

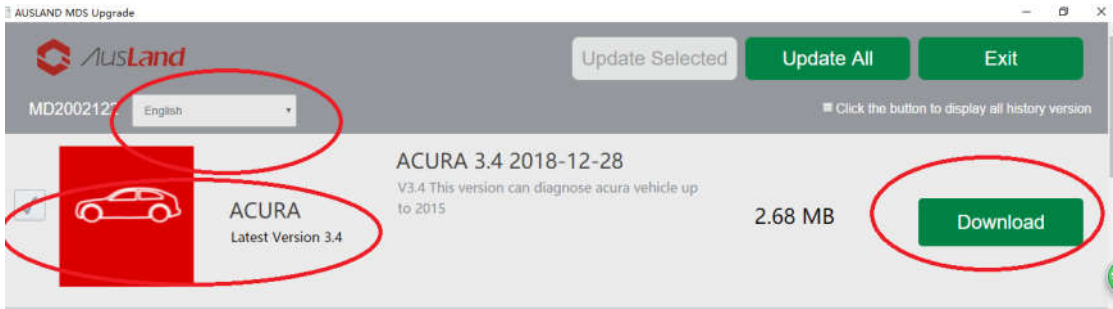

Remark:

- 1. if you need update all the cars, please select Update ALL.
- 2. If we release the latest version of the display program, first prompt to upgrade the display program, then upgrade the model software.

Any question, please contact us.

info@cnausland.com